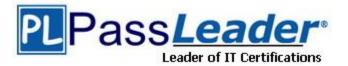

Vendor: Microsoft

Exam Code: 70-415

Exam Name: Implementing a Desktop Infrastructure

Version: DEMO

## Case Study 1: Proseware Inc (Question 41 – Question 50)

## Case Study 2: Contoso, Ltd (Question 53 – Question63)

## **QUESTION 1**

Your network contains an Active Directory domain named contoso.com. The domain contains an internal network and a perimeter network. The perimeter network contains a server named Gateway1 that has the Remote Desktop Gateway role service installed. From the Internet, all of the domain users can access several Remote Desktop Session Host (RD Session Host) servers on the internal network by using Remote Desktop Gateway (RD Gateway) on Gateway1. Currently, the users cannot access their internal desktop computer from the Internet by using RD Gateway on Gateway1. On the internal network, a user named User1 has a client computer named Computer1 that runs Windows 8.

You enable Remote Desktop on Computer1.

You need to ensure that User1 can access Computer1 from the Internet by using a Remote Desktop connection.

What should you configure?

- A. The Windows Firewall with Advanced Security settings on Gateway1
- B. The Windows Firewall with Advanced Security settings on Computer1
- C. The Remote Desktop connection authorization policies (RD CAPs) on Gateway1
- D. The Remote Desktop resource authorization policies (RD RAPs) on Gateway1

#### Answer: D

#### Explanation:

The users can access to the Remote Desktop Session Host (RD Session Host) servers on the internal network by using Remote Desktop Gateway, but, they can't access to particular computer.

**RD** RAPs

RD RAPs allow you to specify the internal network resources that remote users can connect to through an RD Gateway server. When you create an RD RAP, you can create a computer group (a list of computers on the internal network to which you want the remote users to connect) and associate it with the RD RAP. Remote users connecting to an internal network through an RD Gateway server are granted access to computers on the network if they meet the conditions specified in at least one RD CAP and one RD RAP.

Understanding Authorization Policies for Remote Desktop Gateway

### **QUESTION 2**

Your network contains an Active Directory domain named contoso.com.

The domain contains servers that run Windows Server 2012.

You plan to deploy a Remote Desktop Virtualization Host (RD Virtualization Host) that will contain five virtual desktops. The requirement of each virtual desktop is shown in the following table.

| Virtual<br>desktop<br>name | Requirement                                                                      |  |
|----------------------------|----------------------------------------------------------------------------------|--|
| VD1                        | Must support creating snapshots of virtual disks.                                |  |
| VD2                        | Must support dynamically expanding virtual disks.                                |  |
| VD3                        | Must support differencing virtual hard disks.                                    |  |
| VD4                        | Must support adding or removing storage when the<br>virtual machine runs.        |  |
| VD5                        | Must support at least three virtual disk controllers on<br>each virtual machine. |  |

You need to identify which virtual desktop or virtual desktops require a virtual SCSI controller. Which virtual desktop or desktops should you identify? (Each correct answer presents part of the solution. Choose all that apply.)

- A. VD1
- B. VD2
- C. VD3
- D. VD4
- E. VD5

Answer: AD

#### **QUESTION 3**

You have a server named Server1.

You open Server Manager on Server1 as shown in the exhibit. (Click the Exhibit button.)

|                                          | Server Manager         |                                                                                                    | ×         |
|------------------------------------------|------------------------|----------------------------------------------------------------------------------------------------|-----------|
| 😧 🗸 🚥 Overview                           |                        | • 🕄   🚩 Manage Tools                                                                                                    | View Help |
| Overview       Servers       Collections | L                      | D Gateway<br>D Gateway<br>RD Licensing<br>RD Licensing<br>I<br>I<br>I<br>I<br>I<br>I<br>I<br>I<br>I<br>I<br>I<br>I<br>I | -         |
| ٤                                        | RD Virtualization Host | RD Session Host                                                                                                    | ~         |

You need to ensure that you can publish RemoteApp programs. What should you do?

- A. Create a Remote Desktop connection authorization policy (RD CAP).
- B. Install the Remote Desktop Gateway role service.
- C. Create a collection.
- D. Install the Remote Desktop Virtualization Host role service.

## Answer: C

#### Explanation:

A: RD CAP isn't right as this isn't a RD Gateway scenario B RD Gateway doesn't appear to be in play her

C: RemoteApp programs are published to either a session collection or virtual desktop collection using Server Manager.

D: RD Virtual Host implies we are using a VDI pool and that doesn't appear to be the case with a RemoteApp.

Test Lab Guide: Remote Desktop Services Publishing

http://technet.microsoft.com/en-us/library/hh831442.aspx

http://class10e.com/Microsoft/you-need-to-ensure-that-you-can-publish-remoteapp-programs/

#### **QUESTION 4**

Your network contains an Active Directory domain named contoso.com.

The domain has Remote Desktop Services (RDS) deployed.

The domain contains six servers. The servers are configured as shown in the following table.

| Server name | Configuration                                              |  |  |
|-------------|------------------------------------------------------------|--|--|
| Server1     | Remote Desktop Session Host (RD Session<br>Host)           |  |  |
| Server2     | Remote Desktop Session Host (RD Session<br>Host)           |  |  |
| Server3     | Remote Desktop Connection Broker (RD<br>Connection Broker) |  |  |
| Server4     | Remote Desktop Web Access (RD Web Acce                     |  |  |
| Server5     | Microsoft SQL Server 2008 R2                               |  |  |
| Server6     | None                                                       |  |  |

You plan to configure Server6 as an additional RD Connection Broker in the RDS deployment. You need to identify which servers require the SQL Server Native Client installed. Which servers should you identify? (Each correct answer presents part of the solution. Choose all that apply.)

- A. Server1
- B. Server2
- C. Server3
- D. Server4
- E. Server5
- F. Server6

#### Answer: CF Explanation:

You must have a SQL Server setup that can be used by the RD Connection Broker servers to store data. At least SQL Server 2008 R2 must be used, and the minimum recommended SQL Server SKU for this is Standard with at least 4GB of RAM. RD Connection Broker High

Availability in Windows Server 2012

#### **QUESTION 5**

Your network contains an Active Directory domain named contoso.com. The domain has Remote Desktop Services (RDS) deployed. The domain contains two servers named Server1 and Server2 that have the Remote Desktop Web Access role service installed.

The RD Web Access sites are accessible by using the URL https://rdp.contoso.com/rdweb. You connect to https://rdp.contoso.com/rdweb and you receive the error message shown in the exhibit. (Click the Exhibit button.)

| (● https://rdp.contoso.com/rdweb タ・C (@ Certificate Error: Navigation×) ① ☆ ③                                                                                                    |
|----------------------------------------------------------------------------------------------------|
| There is a problem with this website's security certificate.                                                                                                    |
| The security certificate presented by this website was not issued by a trusted certificate authority.<br>The security certificate presented by this website was issued for a different website's address. |
| Security certificate problems may indicate an attempt to fool you or intercept any data you send to the server.                                                                                           |
| We recommend that you close this webpage and do not continue to this website.                                                                                                    |
| Click here to close this webpage.                                                                                                    |
| Continue to this website (not recommended).                                                                                                    |
| <ul> <li>More information</li> </ul>                                                                                                    |
|                                                                                                    |
|                                                                                                    |
|                                                                                                    |

You need to prevent the error message from appearing when users connect to the RD Web Access sites.

You obtain a server certificate for rdp.contoso.com from a trusted certification authority (CA). What should you do next? More than one answer choice may achieve the goal. Select the BEST answer.

- A. On Server1 and Server2, open the Certificates console and import the server certificate to the Trusted Publishers store.
- B. On Server1 and Server2, open the Certificates console and import the server certificate to the Remote Desktop certificate store.
- C. From Server Manager, open the properties of the RDS deployment and select the server certificate.
- D. On Server1 and Server2, open Internet Information Services (IIS) Manager and modify the bindings of the Default Web Site.

#### Answer: C

#### Explanation:

You can click Task -> Edit Deployment Properties, in the Certificate tab, you can configure the certificate for RD Web Access.

http://social.technet.microsoft.com/Forums/windowsserver/en-US/b71b2aaf-9f00-44f8-8c7bb6d369af14c9/rd-web-access-certificate-in-server-2012-how-to-install?forum=winserverTS

## **★** Instant Download **★** PDF And VCE **★** 100% Passing Guarantee **★** 100% Money Back Guarantee

| Overview                                                  |                                                         |                                                                                         |                                                 |                                           |                  |                 |       |
|-----------------------------------------------------------|---------------------------------------------------------|-----------------------------------------------------------------------------------------|-------------------------------------------------|-------------------------------------------|------------------|-----------------|-------|
| Servers                                                   |                                                         |                                                                                         |                                                 | Set up a Re                               | emote [          | Desktop         | Se    |
| Collections                                               |                                                         |                                                                                         |                                                 |                                           |                  |                 |       |
| QuickSessionCo                                            | QuickSessionCo Virtual machine-based desktop deployment |                                                                                         |                                                 |                                           |                  |                 |       |
| Test Second                                               | QUICK STAR                                              |                                                                                         |                                                 | on Host servers                           |                  |                 |       |
|                                                           |                                                         | Add F                                                                                   | CD VIITUAIIZAUC                                 | on nost servers                           |                  |                 |       |
|                                                           |                                                         | 3 Creat                                                                                 | e virtual deskt                                 | op collections                            |                  |                 |       |
|                                                           |                                                         |                                                                                         |                                                 |                                           |                  |                 |       |
|                                                           | LEARN MOR                                               | E                                                                                       |                                                 |                                           |                  | 11              |       |
|                                                           |                                                         |                                                                                         |                                                 |                                           |                  |                 |       |
|                                                           | O DEPL                                                  | OYMENT OVERVIEW                                                                         |                                                 |                                           |                  | -               | -     |
|                                                           |                                                         | nnection Broker server: P                                                               |                                                 |                                           |                  | TASKS           | -     |
|                                                           | Managed as                                              | s : SERVERLAB\administra                                                                | tor                                             |                                           | loyment Prope    |                 |       |
|                                                           |                                                         |                                                                                         |                                                 | Refresh                                   | to Another De    | pioyment        |       |
|                                                           |                                                         |                                                                                         |                                                 | ) includes                                |                  |                 |       |
|                                                           |                                                         |                                                                                         |                                                 |                                           | M                | A               |       |
|                                                           | RD                                                      | Web Access                                                                              | RD Gate                                         | eway                                      | RD Lice          | ensing          |       |
|                                                           |                                                         |                                                                                         | 1                                               |                                           | 1                |                 |       |
|                                                           |                                                         |                                                                                         | l,                                              |                                           |                  |                 |       |
| RD Gateway<br>RD Licensing<br>RD Web Acce<br>Certificates | Show All<br>+<br>+                                      | Manage certif<br>A Remote Desktop S<br>single sign-on, and<br>Current deployment        | Services deployme<br>establishing secure        | connections.                              | tes for server a | uthentication,  | 12    |
| 9                                                         |                                                         | What is a certificate                                                                   | level?                                          |                                           |                  |                 |       |
| 8                                                         |                                                         | Role Service                                                                            |                                                 | Level                                     | Status           | State           |       |
|                                                           |                                                         |                                                                                         | oker - Enable Sin <u>c</u><br>oker - Publishing | 그 가슴에 잘 잘 하는 것을 들었다. 가슴 가슴 것을 다 나는 것을 했다. |                  |                 |       |
|                                                           |                                                         | RD Web Access                                                                           | oker - Publishing                               | Not Configured                            |                  |                 |       |
|                                                           |                                                         | RD Gateway                                                                              |                                                 | Untrusted                                 | ОК               |                 |       |
|                                                           |                                                         | <                                                                                       |                                                 | ш                                         |                  |                 | >     |
|                                                           |                                                         | Subject name: Not A<br>View Details                                                     | Applicable                                      |                                           |                  |                 |       |
|                                                           |                                                         | Them become                                                                             |                                                 |                                           |                  |                 |       |
|                                                           |                                                         | This certificate is req<br>server authentication                                        | 승규가 가장 승규가 가지 않는 것 같이 많다.                       |                                           | ctop Connectio   | on subscriptior | n and |
|                                                           |                                                         | This certificate is req                                                                 | n for RD Web Acce                               | :55.                                      |                  |                 |       |
|                                                           |                                                         | This certificate is req<br>server authentication<br>You can update this<br>certificate. | n for RD Web Acce                               | ting a new certificat                     |                  | ng an existing  |       |

#### **QUESTION 6**

You manage a pooled virtual desktop collection named Collection1. Collection1 is configured to use user profile disks. You need to ensure that when users log off of their virtual desktop, the contents of the Downloads, Music, and Pictures folders are deleted. The contents of the other profile folders must be retained. What should you do?

- A. From a Group Policy object (GPO), modify the Folder Redirection settings.
- B. From the properties of each user account, modify the Remote Desktop Service Profile settings.
- C. From Server Manager, modify the properties of Collection1.
- D. From the properties of each user account, modify the Sessions settings.

#### Answer: C Explanation:

## Virtual Desktop Collection

| Show<br>General    | +                                               |                                  |        |
|--------------------|-------------------------------------------------|----------------------------------|--------|
| User Groups        | Enable user profile disks                       |                                  |        |
| Client             | + Location:                                     |                                  |        |
| User Profile Disks | \\servername\sharename                          |                                  |        |
| User Profile Disks | Maximum size (in GB):                           |                                  |        |
|                    | 20                                              |                                  |        |
|                    |                                                 |                                  |        |
|                    | User profile disks data setting                 |                                  |        |
|                    | <ul> <li>Store all user settings and</li> </ul> | data on the user profile disk    |        |
|                    | Exclude the following fold                      | ers:                             |        |
|                    | Path                                            | Туре                             | Add    |
|                    |                                                 |                                  | Remove |
|                    | Store only the following fr                     | olders on the user profile disk  |        |
|                    | All other folders in the use                    | r profile will not be preserved. |        |
|                    | Contacts                                        |                                  |        |
|                    | 🗹 Desktop                                       |                                  |        |
|                    | ☑ Documents                                     |                                  |        |
|                    | Downloads                                       |                                  |        |
|                    | V Links                                         |                                  |        |

#### **QUESTION 7**

Hotspot Question

You have a server named Server1 that runs Windows Server 2012. Server1 has the Remote Desktop Virtualization Host role service installed.

You plan to create two virtual desktop collections named Collection1 and Collection2. Each collection will support a separate group of users. The requirements of each collection are shown in the following table.

| Collection  | Requirement                                                                                                    |  |  |
|-------------|----------------------------------------------------------------------------------------------------|--|--|
| Collection1 | <ul> <li>Updates must be applied automatically.</li> <li>Data must NOT persist between sessions.</li> <li>The template virtual machine image must be the same for all users.</li> <li>New virtual desktops must be created automatically when the users connect.</li> </ul> |  |  |
| Collection2 | <ul> <li>Updates must be applied manually.</li> <li>All virtual desktops must be created manually.</li> <li>User data and applications must persist between sessions.</li> <li>Users must be able to install applications on their virtual desktop.</li> </ul>              |  |  |

You need to identify the required configuration for each collection.

What should you identify? To answer, select the appropriate Collection type and Management type for each collection in the dialog box in the answer area.

| Collection name | Collection type       | Management type      |
|-----------------|-----------------------|----------------------|
| Collection1     | Pooled<br>Personal    | Managed<br>Unmanaged |
| Collection2     |                       |                      |
|                 | ➡Pooled ━<br>Personal | Managed<br>Unmanaged |

#### Answer:

| Collection name | Collection type    | Management type      |
|-----------------|--------------------|----------------------|
| Collection1     | Pooled<br>Personal | Managed<br>Unmanaged |
| Collection2     |                    |                      |
|                 | Pooled<br>Personal | Managed<br>Unmanaged |

### **QUESTION 8**

Your network contains an Active Directory domain named contoso.com. The domain contains five servers. The servers are configured as shown in the following table.

| Server name | Configuration                                                                          |
|-------------|----------------------------------------------------------------------------------------|
| Server1     | Microsoft System Center 2012<br>Service Manager                                        |
| Server2     | Microsoft System Center 2012<br>Virtual Machine Manager (VMM)<br>Administrator Console |
| Server3     | Microsoft System Center 2012<br>Virtual Machine Manager (VMM)<br>management server     |
| Server4     | Library server                                                                         |
| Server5     | Hyper-V host                                                                           |

You plan to deploy the Virtual Machine Servicing Tool (VMST) 3.0. You need to identify on which server VMST 3.0 must be installed. Which server should you identify?

- A. Server1
- B. Server2
- C. Server3
- D. Server4
- E. Server5

### Answer: B

#### Explanation:

VMST3 must be installed on the same server as the VMM Administrator Console (which provides the Windows PowerShell support).

### **QUESTION 9**

You have a corporate image of Windows 8 named Imagel.wim.

You deploy Image1 from a bootable USB flash drive to a client computer named Computer1. You add several applications to Image1 and configure the applications.

You need to capture the modified image to the bootable USB flash drive as Image2. The solution must meet the following requirements:

- The amount of disk space required for storage must be minimized. - The settings of Imagel must be retained.

You start the client computer from a Windows Pre-installation Environment (Windows PE) deployment image.

What should you do next? (Each correct answer presents a complete solution. Choose all that apply.)

- A. Run the diskpart select command.
- B. Run the dism.exe command and specify the /append-image parameter.
- C. Run the dism.exe command and specify the /capture-image parameter.
- D. Run the imagex.exe command and specify the /capture parameter.
- E. Run the diskpart attach command.
- F. Run the imagex.exe command and specify the /append parameter.

## Answer: BD

### Explanation:

Run the dism.exe command and specify the /capture-image parameter

#### http://msdn.microsoft.com/en-us/library/jj980032(v=winembedded.81).aspx

| /Capture-Image | /ImageFile: <pre>chainsefiles /CaptureDir: <source_directory> /Name: <image_name> [/Description:<image_description>] [/ConfigFile:<configuration_file.ini>] [/Conpress:(max   fast   none)] [/Bootable] [/CheckIntegrity] [/Verify] [/NoRpFix]</configuration_file.ini></image_description></image_name></source_directory></pre> | Captures an image of a drive to a new .wim file. Captured directories include all subfolder directory must contain at least one file.<br>This command-line option does not apply to virtual hard disk (VHD) files.<br>Important:<br>DISM does not support extended attributes. DISM ignores extended attributes during a c<br>/ConfigFile specifies the location of a configuration file that lists exclusions for image cap:<br>/Compress specifies the type of compression used for the initial capture operation. The n<br>takes more time to capture the image. The fast option provides faster image compressio<br>compressed by using the maximum option. This is also the default compression type tha<br>none option does not compress the captured image at all.<br>/Bootable marks a volume image as being a bootable image. This argument is available<br>can be marked as bootable in a .wim file.<br>/CheckIntegrity detects and tracks .wim file corruption when used with capture, unmount,<br>stops the operation if DISM detects that the .wim file is corrupted when used with apply a<br>/Verify checks for errors and file duplication.<br>/NoRpFix disables the reparse point tag fix. A reparse point is a file that contains a link to<br>specified, reparse points that resolve to paths outside of the value specified by /ImageFil |
|----------------|----------------------------------------------------------------------------------------------------|----------------------------------------------------------------------------------------------------|
|                |                                                                                                    | Dism /Capture-Image /ImageFile:install.wim /CaptureDir:D:\ /Name:Drive-                                                                                                    |

Run the imagex.exe command and specify the /append parameter. http://technet.microsoft.com/en-us/library/cc749447(v=ws.10).aspx

imagex /append image\_path image\_file {"description"} Appends a volume image to an existing Windows image (.wim) file. Creates a single instance of {/boot | /check | /config configuration\_file.ini | /scroll | exist in the .wim file, so you do not capture the same file twice. /verify} Important You must run this option from the Windows Preinstallation Environment (Windows PE). In addit for the /append option to run. If you run out of disk space during the /append option, you mi Important The .wim file can have only one assigned compression type; therefore, you can append only fil image\_path Specifies the name and the location of the existing .wim file to append. image\_file Specifies the name and the location of the volume image that appends the existing file. "description' Specifies the text that provides additional reference information. The straight quotation marks a You can also set the following options: /boot Marks a volume image as bootable. This option applies only to Windows PE images. Only one v /check Checks the integrity of the .wim file. If not provided, existing checks are removed. /config configuration\_file.ini Specifies the name and the location of the configuration file. You can rename this file as necessa /scroll Scrolls output for redirection. /verify Enables file resource verification by checking for errors and file duplication. For example, imagex /append d: d:\imaging\data.wim "Drive D" /verify

You can append a volume to an existing image. DISM and ImageX can both be used for this function.

#### **QUESTION 10**

Your network contains an Active Directory domain named contoso.com. You have a custom image of Windows 8 that contains a Windows Store application named Appl. You need to remove App1 completely from the image. You must achieve the goal by using the minimum amount of administrative effort. What should you do?

- A. Run the dism.exe command and specify the /image parameter and the /Remove-Package parameter.
- B. Run the dism.exe command and specify the /image parameter and the /Remove-ProvisionedAppxPackage parameter.
- C. Run the imagex.exe command and specify the /mountrw parameter and the /delete parameter.
- D. Run the imagex.exe command and specify the /mountrw parameter and the /cleanup parameter.

# Answer: B

## Explanation:

You run dism -online /Remove-ProvisionedAppxPackage /PackageName:<packagename> to unprovision the Appx Packages.

Removing or Updating Windows 8 built-in Windows Store apps causes Sysprep to fail.

The correct way of removing the package is to remove the package for the user running sysprep and also remove the provisioning. This can be done using the following Powershell cmdlets:

- 1. Import-Module Appx
- 2. Import-Module Dism
- 3. Get-AppxPackage -AllUser | Where Publisherld -eq 8wekyb3d8bbwe | Format-List -Property PackageFullName,PackageUserInformation

#### Notes:

- From the output of the above command, check the users for whom the package is showing up as Installed. Delete these user accounts from the reference machine, or log in to the machine using these user accounts and run Step 4 to remove the Appx Package.
- The above command lists all packages that were published by Microsoft and installed by any user of that
  reference machine. Since the machine is to be sysprepped, we assume that these user profiles no longer need the
  package.
- If you have manually provisioned apps belonging to other publishers, then use the command below to list them:

#### Get-AppxPackage -AIIUser | Format-List -Property PackageFullName,PackageUserInformation

- 4. Remove-AppxPackage -Package <packagefullname>
- Remove the Provisioning using the following cmdlet: Remove-AppxProvisionedPackage -Online -PackageName <packagefulIname>

Note: The issue will not occur if you are servicing an offline image since then the provisioning is automatically cleared for all users, including the user who runs the command. ★ Instant Download ★ PDF And VCE ★ 100% Passing Guarantee ★ 100% Money Back Guarantee

# Thank You for Trying Our Product

# **PassLeader Certification Exam Features:**

- ★ More than 99,900 Satisfied Customers Worldwide.
- ★ Average 99.9% Success Rate.
- ★ Free Update to match latest and real exam scenarios.
- ★ Instant Download Access! No Setup required.
- ★ Questions & Answers are downloadable in PDF format and
   VCE test engine format.

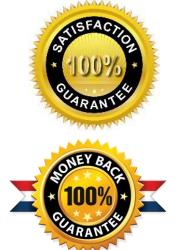

- ★ Multi-Platform capabilities Windows, Laptop, Mac, Android, iPhone, iPod, iPad.
- ★ 100% Guaranteed Success or 100% Money Back Guarantee.
- ★ Fast, helpful support 24x7.

View list of all certification exams: <u>http://www.passleader.com/all-products.html</u>

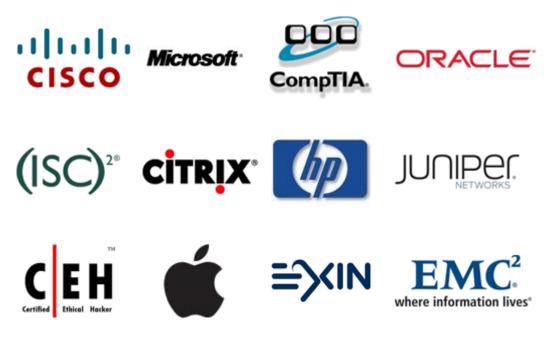

10% Discount Coupon Code: STNAR2014